### Click on the "Get Started" button in the email

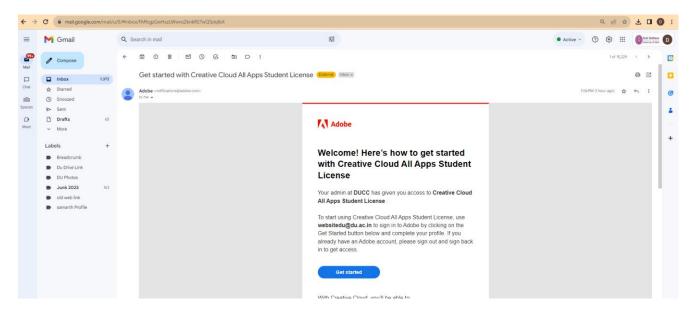

## Click "Skip for now"

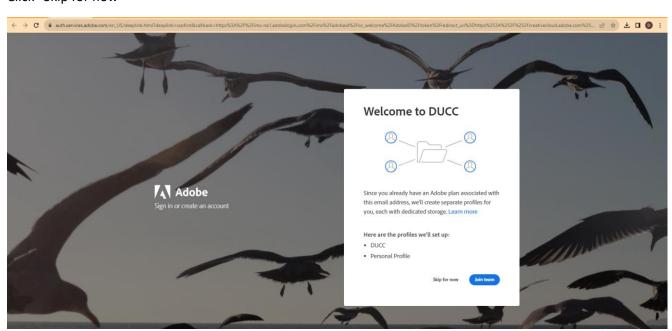

### Download "Creative Cloud"

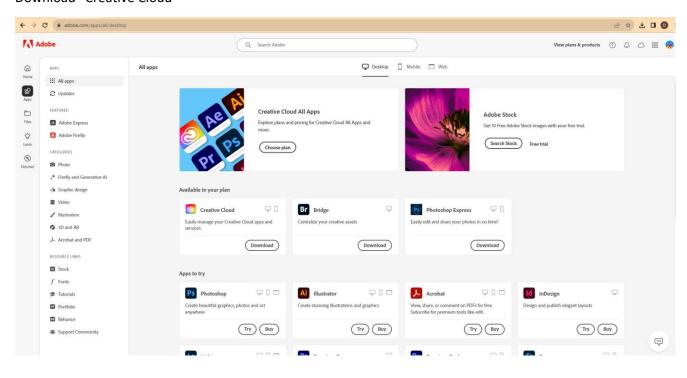

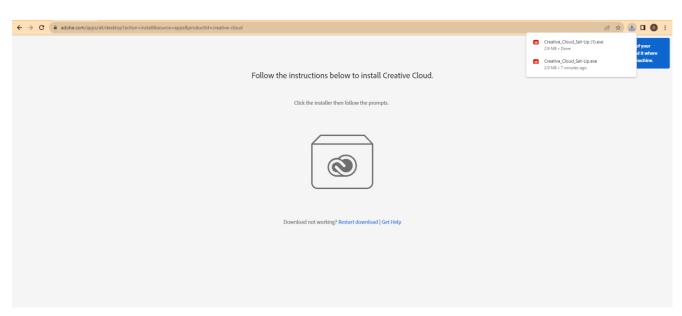

## Right click on the Set Up and "Run as Administrator"

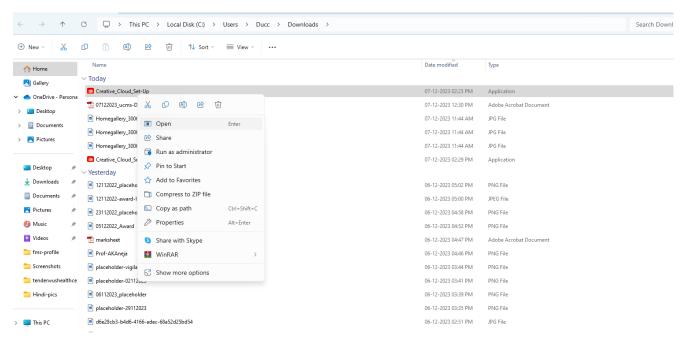

#### Click "Continue"

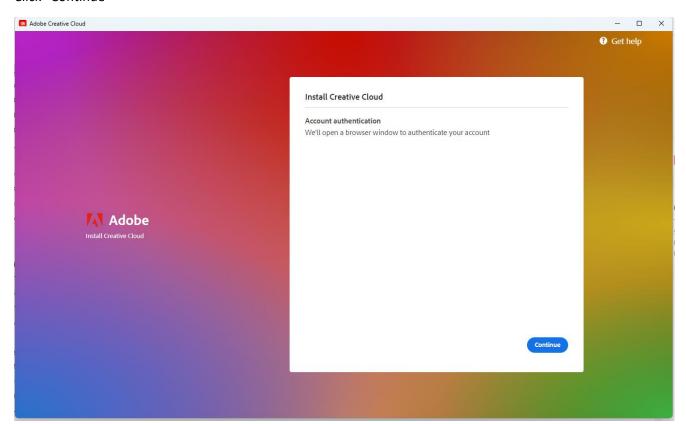

# Click "Skip for now"

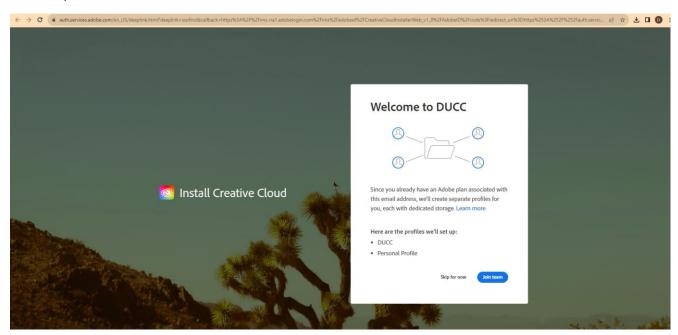

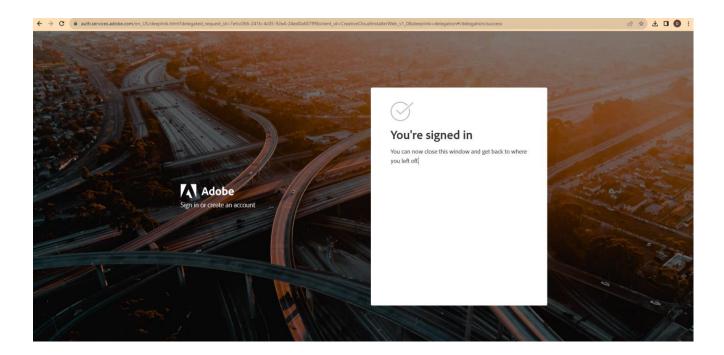

# Click "Start Installing"

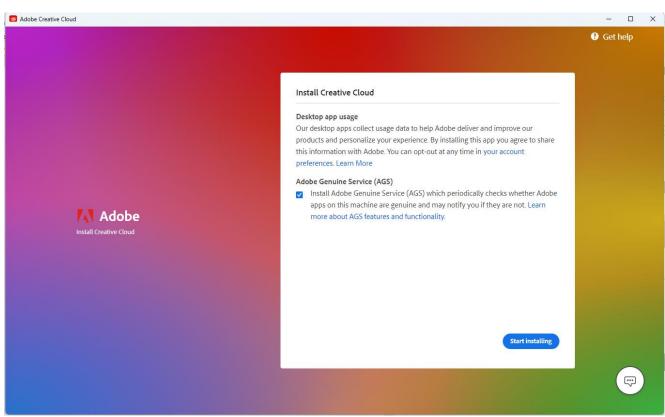

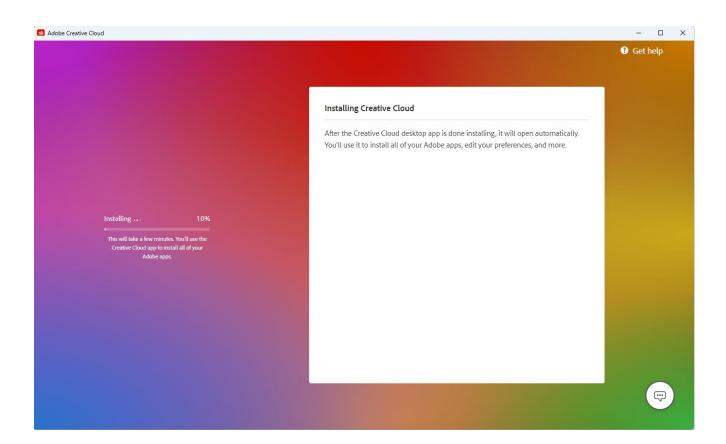

#### Click on the "Done" button

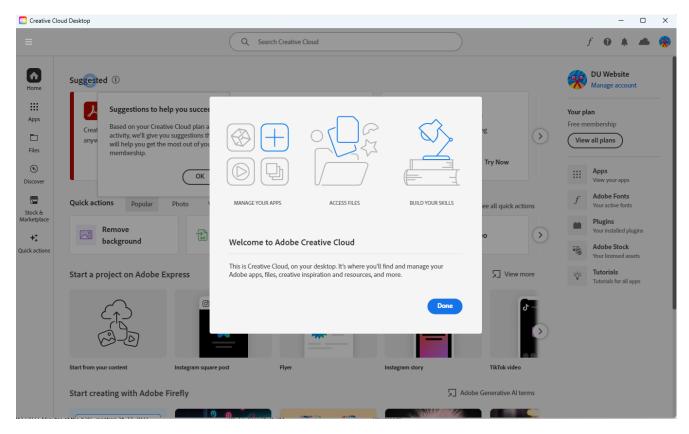

## Click "OK"

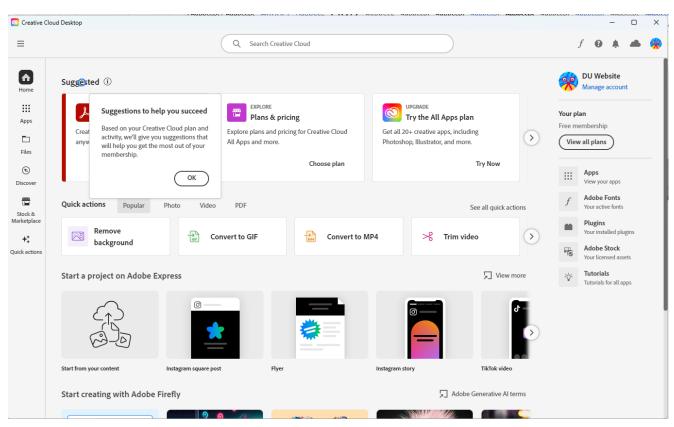

## Now you may start using it by clicking on the desired Shortcut at the bottom

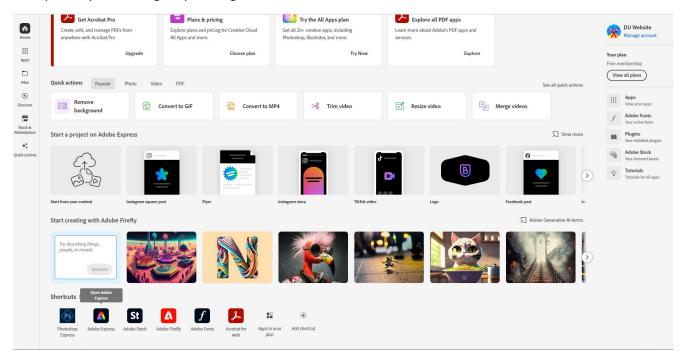